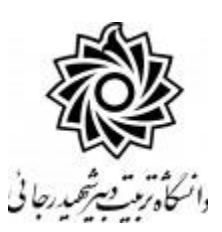

به نام خدا

## **راهنمای ثبت درخواست تصويب موضوع پايان نامه ارشد)ويژه استاد(**

با سالم

ضـمن آرزوی موفقیت برای شــما به اطلاع می رســاند فرآیند مربوط به پیشــخوان خدمت درخواســت تصویب موضوع یایان نامه ارشد در سیستم گلستان به شرح زیر می باشد :

**الف- ايجاد درخواست توسط دانشجو و تايید و ارسال توسط دانشجو** 

**ب- بررسی کارشناس تحصیالت تکمیلی دانشکده و طرح در شورای مربوطه**

**ج- تايید کارشناس تحصیالت تکمیلی دانشکده**

**د- تايید استاد راهنمای پايان نامه**

**ه- تايید مدير محترم گروه درسی و ارسال مجدد درخواست به دانشجو جهت ثبت ايران داک**

**و** – **ثبت ايران داک توسط دانشجو و ارسال درخواست به کارشناس تحصیالت تکمیلی دانشکده**

**ز-تايید و ثبت نهايی توسط کارشناس تحصیالت تکمیلی دانشکده**

**نکات مهم:**

- ۱- دانشـجویان بعد از اطمینان از گذراندن کلیه دروس خود و در بازه **تابستان نیم سال دوم** می توانند مبادرت به ایجاد درخواست نمایند.
- ۲- درس پایان نامه برای دانشجویان ورودی ۹۴ به بعد به صورت توصیفی ارایه می گردد و **شماره درس پایان نامه تو صیفی 6 واحدی 9013002 و شماره درس پایان نامه تو صیفی 4 واحدی 9013003** عرایبلین با شت بهنب قابل اخذ می باشد. ( لطفا در هنگام انتخاب شماره درس دقت لازم را مبذول فرمایید)
- ۳- هر دانشجو منحصرا می تواند یک درخواست ثبت نماید . بنابراین در صورت وجود درخواست ، هر گونه تغییر می تواند روی آن انجام پذیرد و یا درخواست قبلی حذف گردد تا امکان ثبت درخواست جدید فراهم شود.

## **د- تايید استاد راهنمای پايان نامه**

۱- با استفاده از مرورگر اینترنت اکسپلورر و یا گوگل کروم به پورتال جامع آموزشی (گلستان) به نشانی portal.sru.ac.ir وارد شويد.

۲-د*ر* صفحه اصلی به بخش «پیشخوان خدمت» وا*ر*د شوید.

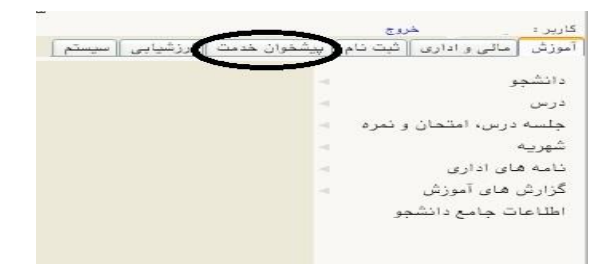

۳- در اين قـسمت ، لينک « درغوا ست د صويب مو ضوع و ۱ ساتيد فعاليتهاي آموز شي–پژوه شي » را انتخاب کنید. تعداد درخوا ستهای ر سیده داخل پرانتز م شخص ًشده اند. در صورتی که درخوا ستی به ًشما ارجاع ن شده با شد و یا شما به عنوان ا ستاد راهنمای اول پرویزال معرفی نشده با شید در این قسمت لینک مورد نظر مشاهده نمی شود.

**اساتید محترم راهنما در منوی »شخصی« و مدیران محترم گروه بعد از تغییر وضعیت به حالت مدیر در منوی »مدیر گروه...« می توانند این لینک را مشاهده نمایند.**

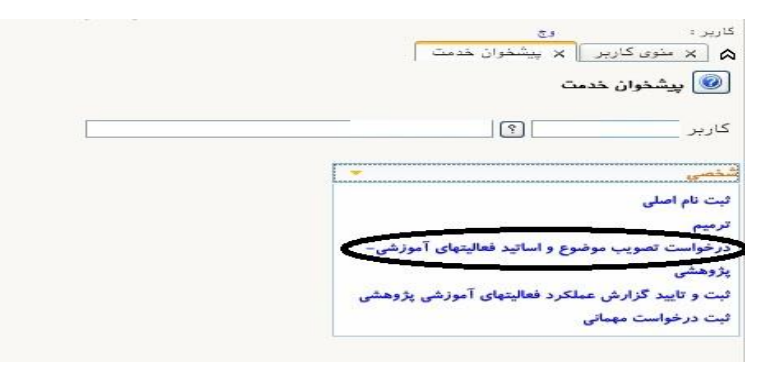

٤- در صفحه جدید با درخواستهای رسیده مواجه خواهید شد .

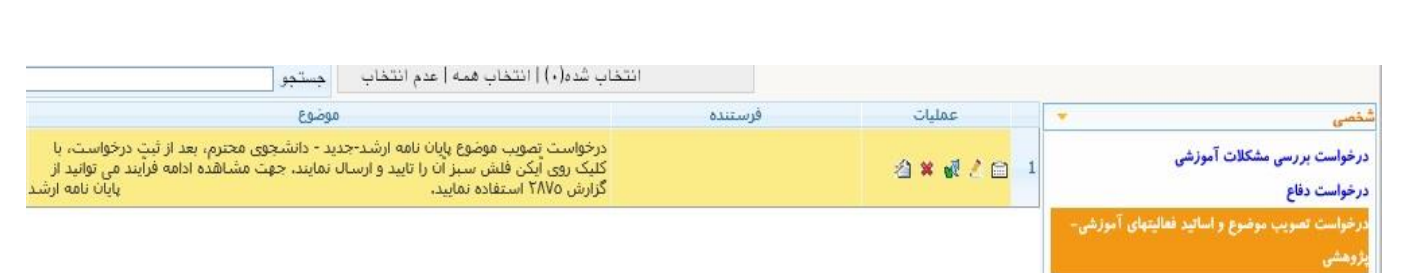

برای هر درخواست در قسمت عملیات آیکن هایی وجود دا*ر*د که به شرح هر یک می پردا*ز*یم :

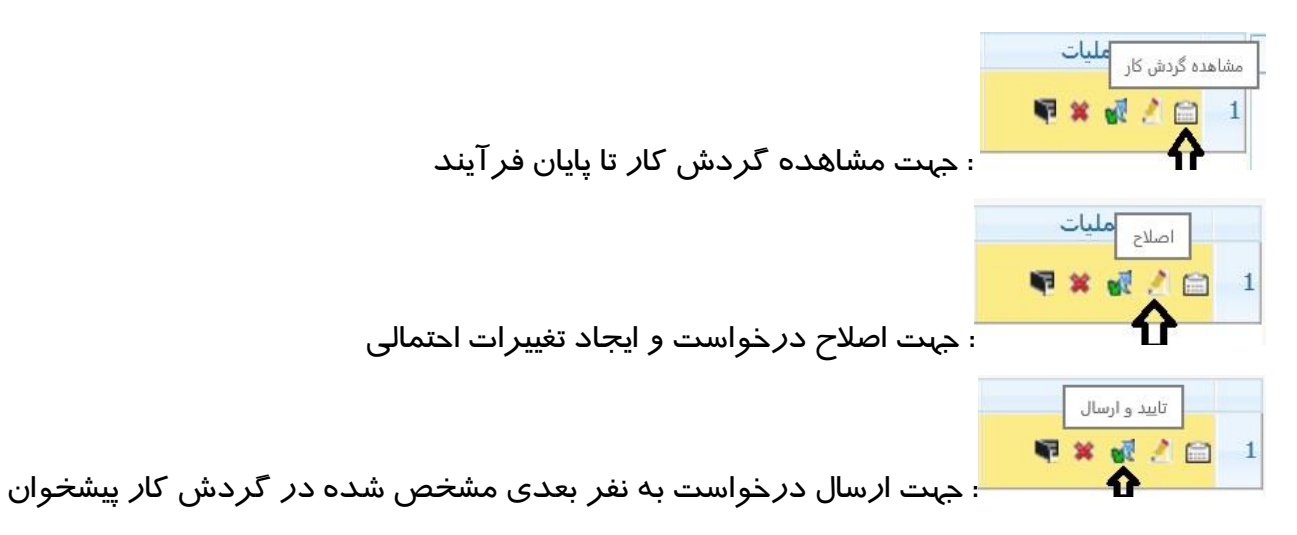

## **تذکر مهم : در صورتی که اين دکمه کلیک نشود امکان بررسی و ترتیب اثر به درخواست وجود نخواهد داشت.** عدم تایید و ارسال Y W / 8

برای م شاهده پروپزال دان شجو کافی ست روی آیکن ا صالح کلیک کرده و در پایین صفحه باز شده ، روی لینک»**مشاهده پروپزال**« کلیک نمایید. فایل مورد نظر را مشاهده و یا دانلود نمایید.

: جهت عدم تایید و بازگشت به نفر قبلی

بعد از طرح و تصـویب موضـوع پروپزال در جلسـه امکان ویرایش آن برای شـما وجود دا*ر*د که مجددا از آیکن اصالح اقدام فرمایید و در صورت نیاز امکان »عدم تایید« و بازگشت درخواست به نفر قبلی نیز برای شما فراهم است تا در صورت لزوم تغییرات اساسی را شخص دانشجو در درخواست خود ایجاد و مجددا درخواست را ارسال نماید. **در صورتی که استاد راهنما و یا مشاور دانشجو از اساتید خارج از دانشگاه باشند ، امکان ثبت مشخصات آنها برای شخص دان شجو فراهم نی ست ، این امکان برای کار شناس تح صیالت تکمیلی دان شکده و یا ع ضو هیات علمی دانشگاه وجود دارد.**

برای این منظور بعد ار کلیک روی دکمه اصالح وارد فرم مربوطه شده و روی عبارت »**تکميل و مشاهده اطالعات اساتيد فعاليت**« و سپس »**تعريف استاد براي فعاليت** «کلیک کرده و اطالعات خواسته شده را

تکمیل فرمایید.

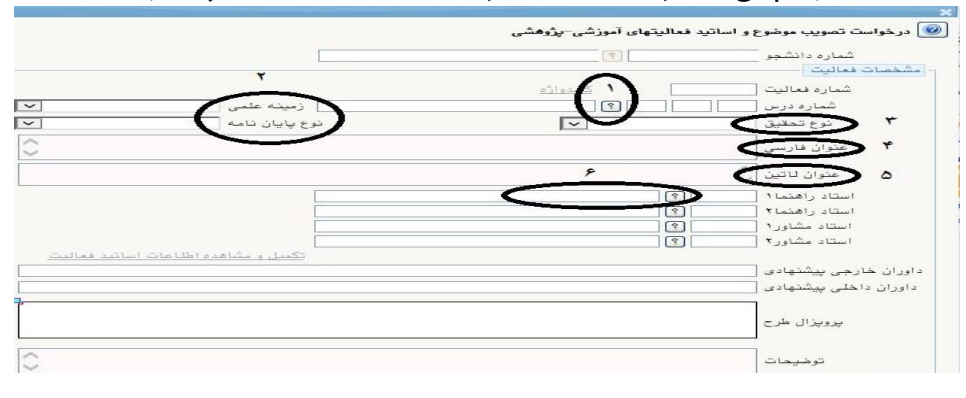

-5 بعد از تکمیل فرآیند جهت تایید و ار سال درخوا ست خود می بای ست روی آیکن کلیک نمایید . در ادامه صــفحه جدیدی ایجاد می گردد که شــما می توانید در صــورت تمایل پیغام خود را برای مشاهده نفر بعدی در آن ثبت نمایید .

**تذکر مهم : در صورتی که اين دکمه کلیک نشود امکان بررسی و ترتیب اثر به درخواست وجود نخواهد داشت.**

با اسـتفاده از گزارش ٢٨٧٥ «وضـعيت گردش کا*ر* د*ر*خواسـت تصـويب موضـوع و اسـاتيد» امکان پيگيرى وضعيت درخواست وجود دا*ر*د.

موفق و پیروز باشید